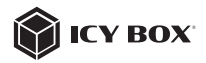

USB Type-C® Notebook DockingStation

### Handbuch IB-DK2116-C

USB Type-C® Notebook DockingStation

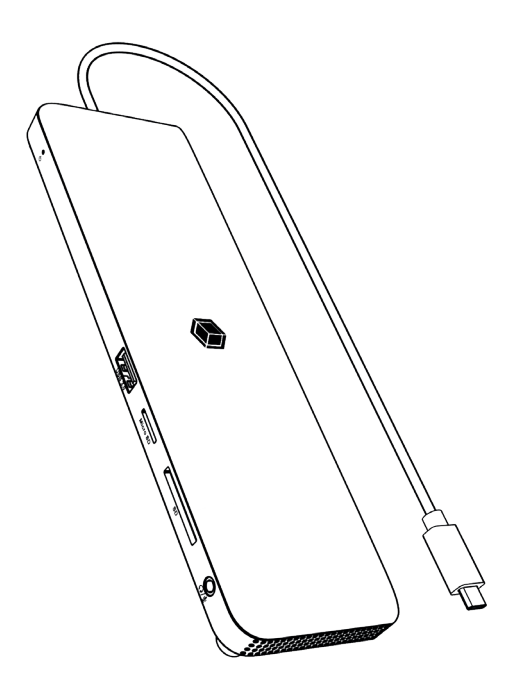

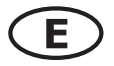

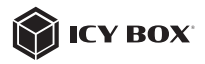

#### Please read carefully the following information to prevent injuries, damage to material and device as well as data loss:

#### Warning levels

Signal words and safety codes indicate the warning level and provide immediate information in terms of the probability of occurrence as well as the type and severity of the consequences if the measures to prevent hazards are not complied with.

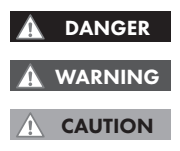

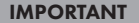

### 1. Risk of electrical shock **WARNING**

#### Warns of a **directly** hazardous situation causing death or serious injury.

Warns of a **potentially** hazardous situation that may cause death or serious injury.

Warns of a **potentially** hazardous situation that may cause minor injury.

Warns of a **potential** situation that may cause material or environmental damage and disrupt operative processes.

### Contact with parts conducting electricity

Risk of death by electrical shock

- Read the operating instructions prior to use
- Make sure the device has been de-energised prior to working on it
- Do not remove contact protection panels
- Avoid contact with conducting parts
- Do not bring plug contacts in contact with pointed and metal objects
- Use in intended environments only
- Operate the device using a power unit meeting the specifications of the type plate only!
- Keep the device/power unit away from humidity, liquid, vapour and dust
- Do not modify the device
- Do not connect the device during thunderstorms
- Approach specialist retailers if you require repairs

#### 2. Hazards during assembly (if intended)

#### Sharp components

CAUTION

Potential injuries to fingers or hands during assembly (if intended)

- Read the operating instructions prior to assembly
- Avoid coming into contact with sharp edges or pointed components
- Do not force components together
- Use suitable tools
- Use potentially enclosed accessories and tools only

### 3. Hazards caused by a development of heat

#### Insufficient device/power unit ventilation

Overheating and failure of the device/power unit IMPORTANT

- Prevent externally heating up components and ensure an exchange of air
- Do not cover the fan outlet and passive cooling elements

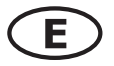

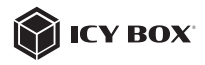

- Avoid direct sunlight on the device/power unit
- Guarantee sufficient ambient air for the device/power unit
- Do not place objects on the device/power unit

#### Hazards caused by very small parts and packaging Risk of suffocation WARNING

- Risk of death by suffocation or swallowing
- Keep small parts and accessories away from children
- Store/dispose of plastic bags and packaging in an area that is inaccessible to children
- Do not hand over small parts and packaging to children

#### 5. Potential data loss

#### IMPORTANT

#### Data lost during commissioning

Potentially irreversible data loss

- Always comply with the information in the operating instructions/quick installation guide
- Exclusively use the product once the specifications have been met
- Back up data prior to commissioning
- Back up data prior to connecting new hardware
- Use accessories enclosed with the product

### 6. Cleaning the device **IMPORTANT**

#### Harmful cleaning agents

Scratches, discolouration, damage caused by moisture or short circuit in the device

- Disconnect the device prior to cleaning
- Aggressive or intense cleaning agents and solvents are unsuitable
- Make sure there is no residual moisture after cleaning
- We recommend cleaning devices using a dry, anti-static cloth

### 7. Disposing of the device IMPORTANT

### Environmental pollution, unsuitable for recycling

Potential environmental pollution caused by components, recycling circle interrupted

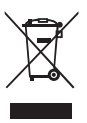

This icon on product and packaging indicates that this product must not be disposed of as part of domestic waste. In compliance with the Waste Electrical and Electronic Equipment Directive (WEEE) this electrical device and potentially included batteries must not be disposed of in conventional, domestic waste or recycling waste. If you would like to dispose of this product and potentially included batteries, please return it to the retailer or your local waste disposal and recycling point.

If you have any questions, please do not hesitate to contact our support at support@raidsonic.de or visit our website at www.icybox.de.

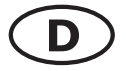

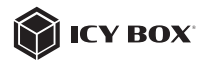

#### Zur Vermeidung körperlicher Schäden, sowie von Sach-, Geräteschäden und Datenverlust beachten Sie bitte folgende Hinweise:

#### Warnstufen

Signalwort und Sicherheitszeichen kennzeichnen die Warnstufe und geben einen sofortigen Hinweis auf aWahrscheinlichkeit, Art und Schwere der Folgen, wenn die Maßnahmen zur Vermeidung der Gefahr nicht befolgt werden.

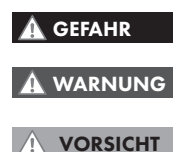

warnt vor einer **unmittelbar** gefährlichen Situation, die zum Tod oder zu schweren Verletzungen führen wird.

warnt vor einer möglicherweise gefährlichen Situation, die zum Tod oder zu schweren Verletzungen führen kann.

warnt vor einer möglicherweise gefährlichen Situation, die zu leichten Verletzungen führen kann.

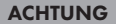

WARNUNG

warnt vor einer möglichen Situation, die zu Sach- und Umweltschäden führen und den Betriebsablauf stören kann.

#### 1. Gefahren durch elektrische Spannung

#### Kontakt mit elektrisch leitenden Teilen

- Lebensgefahr durch Stromschlag
- vor Benutzung Betriebsanleitung lesen
- vor Arbeiten am Gerät, Spannungsfreiheit sicherstellen
- Kontaktschutzblenden nicht entfernen
- Kontakt mit Spannungsführenden Komponenten vermeiden.
- Steckkontakte nicht mit spitzen und metallischen Gegenständen berühren
- Verwendung nur in dafür vorgesehenen Umgebungen
- Gerät ausschließlich mit Typenschildkonformen Netzteil betreiben!
- Gerät/Netzteil fern von Feuchtigkeit, Flüssigkeit, Dampf und Staub halten
- Eigenständige Modifikationen sind unzulässig
- Gerät nicht während eines Gewitters anschließen
- Geben Sie Ihr Gerät im Reparaturfall in den Fachhandel

#### 2. Gefahren während Montage (wenn vorgesehen)

#### Scharfkantige Bauteile

VORSICHT

ACHTUNG

Finger- oder Handverletzungen bei Zusammenbau (wenn vorgesehen) möglich

- vor Montage, Betriebsanleitung lesen
- Kontakt mit scharfen Kanten oder spitzen Bauteilen vermeiden
- Bauteile nicht mit Gewalt zusammensetzen
- geeignetes Werkzeug verwenden
- nur gegebenenfalls mitgeliefertes Zubehör und Werkzeug verwenden

### 3. Gefahren durch Wärmeentwicklung

### Mangelhafte Belüftung des Geräts/Netzteils

Überhitzung und Ausfall des Geräts/Netzteils

• externe Erwärmung vermeiden und Luftaustausch zulassen • Lüfter-Auslass und passive Kühlkörper freihalten

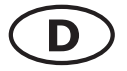

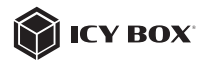

- direkte Sonneneinstrahlung auf Gerät/Netzteil vermeiden
- ausreichend Umgebungsluft für Gerät/Netzteil sicherstellen
- keine Gegenstände auf dem Gerät/Netzteil abstellen

### 4. Gefahren durch Kleinstteile und Verpackung

### Erstickungsgefahr

- Lebensgefahr durch Ersticken oder Verschlucken WARNUNG
- Kleinteile, Zubehör für Kinder unzugänglich verwahren
- Plastiktüten und Verpackung für Kinder unzugänglich verwahren/entsorgen
- Kleinteile und Verpackungen nicht in Kinderhände geben

### 5. Möglicher Datenverlust ACHTUNG

### Datenverlust bei Inbetriebnahme

- Unwiederbringlicher Datenverlust möglich
- Unbedingt Hinweise in der Bedienungsanleitung/Schnellinstallationsanleitung beachten
- Produkt nur verwenden, wenn Spezifikationen erfüllt sind
- Datensicherung vor Inbetriebnahme durchführen
- Datensicherung vor Anschluss neuer Hardware durchführen
- dem Produkt beiliegendes Zubehör verwenden

### 6. Reinigung des Gerätes

### Schädigende Reinigungsmittel

### ACHTUNG

Kratzer, Farbveränderungen, Feuchteschäden oder Kurzschluss am Gerät

- vor Reinigung, das Gerät außer Betrieb nehmen
- aggressive bzw. scharfe Reinigungs- und Lösungsmittel sind ungeeignet
- nach der Reinigung sicherstellen, dass keine Restfeuchtigkeit vorhanden ist
- Reinigung der Geräte am besten mit trockenem Antistatiktuch durchführen

### 7. Entsorgung des Gerätes

### Umweltverschmutzung, Wiederverwertung nicht möglich

### ACHTUNG

Mögliche Umweltbelastung durch Bestandteile, Recyclingkreislauf unterbrochen

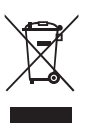

Dieses auf dem Produkt und der Verpackung angebrachte Symbol zeigt an, dass dieses Produkt nicht mit dem Hausmüll entsorgt werden darf. In Übereinstimmung mit der Richtlinie über Elektro- und Elektronik-Altgeräte (WEEE) darf dieses Elektrogerät und ggf. enthaltene Batterien nicht im normalen Hausmüll oder dem Gelben Sack entsorgt werden. Wenn Sie dieses Produkt und ggf. enthaltene Batterien entsorgen möchten, bringen Sie diese bitte zur Verkaufsstelle zurück oder zum Recycling-Sammelpunkt Ihrer Gemeinde.

Bei Fragen kontaktieren Sie gerne unseren Support unter support@raidsonic.de oder besuchen Sie unsere Internetseite www.icybox.de.

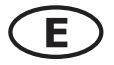

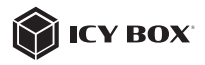

#### Package content

1x IB-DK2116-C, 1x manual

#### View

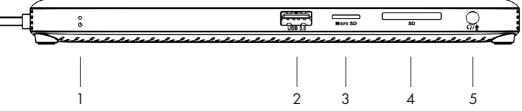

- 1. LED for power (blue)
- 2. USB 3.2 Gen 1 Type-A interface, data transfer rates up to 5 Gbit/s and 5 V/0.9 A charging support
- 3. microSD 2.0 card reader, data transfer rates up to 25 MB/s
- 4. SD 2.0 card reader, data transfer rates up to 25 MB/s
- 5. 3.5 mm headset combo jack

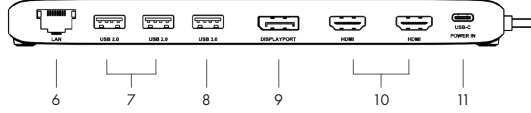

- 6. Gigabit LAN RJ45 interface<br>7 2x USB 2.0 Type-A interface
- 2x USB 2.0 Type-A interface, data transfer rates up to 480 Mbit/s and 5 V/0.5 A charging support
- 8. 1x USB 3.2 Gen 1 Type-A interface, data transfer rates up to 5 Gbit/s and 5 V/0.9 A charging support
- 9. DisplayPort™ 1.4 interface with up to 3840x2160@60 Hz
- 10. 2x HDMI® 2.0 interface with up to 3840x2160@60 Hz
- 11. USB Type-C® PD 3.0 interface with Power Delivery support up to 100 watts (no data transfer)

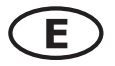

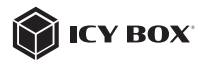

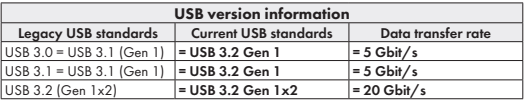

#### **Requirements**

- USB Type-C® enabled Windows® / macOS® computer
- Power Delivery and DP Alt Mode support
- Maximum resolution of 4K@60 Hz only via Type-C® DP Alt Mode supported host computers with DP 1.4 (DSC)
- The device is compatible with Thunderbolt<sup>™</sup>  $3 / 4$  equipped computers

#### USB Type-C®

Not all USB Type-C<sup>®</sup> host ports support the full functionality of the USB Type-C<sup>®</sup> standard. Some ports might only provide data transfer without supporting Power Delivery or DP Alt Mode over USB.

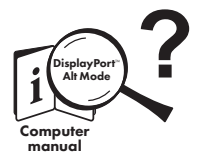

### USB Type-C™ ≠ USB Type-C™

Important! This ICY BOX product requires the usage of *DisplayPort™ Alt Mode*  technology over the USB Type-C™ connector. Not all computers, notebooks or tablets with a USB Type-C™ interface support the *DisplayPort™ Alt Mode*.

Please check the specifications of your computer system as well as its USB Type-C™ interface or use the ICY BOX product with a Thunderbolt™ 3 connector.

To use this dock to its full potential, make sure that the host USB Type-C® port of your computer supports USB Power Delivery and DP Alt Mode or Thunderbolt™ 3 / 4.

Please consult your host PC documentation or contact the PC manufacturer to confirm compatibility with these technologies. For safety, check whether the host PC Bios Version is the latest and confirm compatibility with USB Type-C® Power Delivery and/or DP Alt Mode before application.

- the Alt Mode HDMI® (4K), the HDMI® / DisplayPort™ 1 (4K) and HDMI® / DisplayPort™ 2 (4K) interfaces can be used.

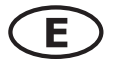

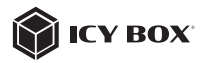

#### Starting up

1. Connect the USB Type-C® cable to the supported USB Type-C® interface of your computer.

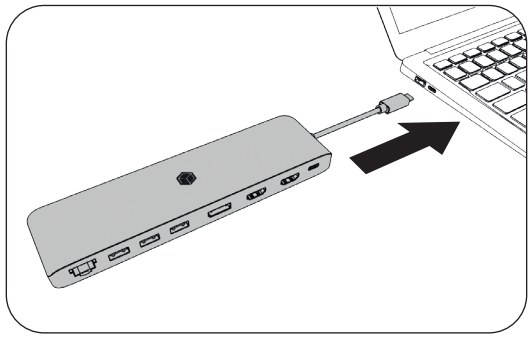

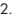

2. Connect your devices to the corresponding interfaces of the dock.

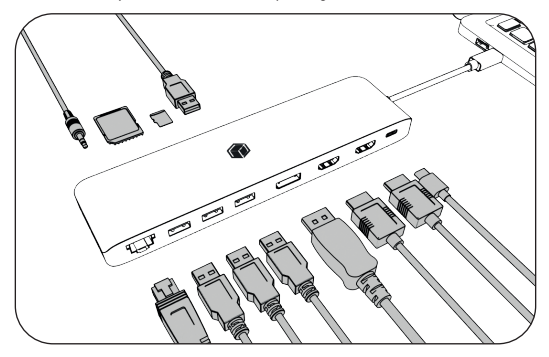

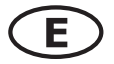

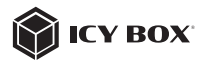

#### Use of memory card slots SD card

Insert the SD card into the SD card slot with the bevelled corner first. The golden PINs of the card must show downwards.

#### microSD card

Insert the microSD card into the microSD card slot with the bevelled corner first. The golden PINs of the card must show downwards.

Single-LUN - the card reader can only work with one memory card at a time

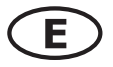

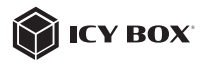

#### Configure a display device

Please set up your display settings according to your operating system and requirements.

For detailed information refer to the corresponding operation manual and description of your operating system.

Note: Video output capabilities are dependent on the video graphics card and hardware specifications of your connected host computer. Certain video graphics cards and operating systems have limited MST and DisplayPort<sup>™</sup> support, while some monitors will also limit the available resolution.

#### Supported video resolutions

The IB-DK2116-C supports 4K (ultra HD) resolutions if the connected displays and the graphics unit support it.

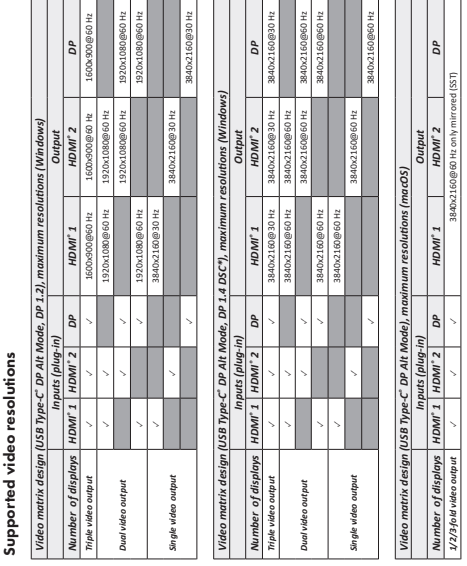

\*DSC (Display Stream Compression) support necessary \*DSC (Display Stream Compression) support necessary

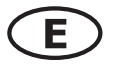

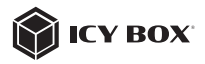

#### Windows® display configuration

NOTE: The screenshots might vary slightly with the operating system.

#### Extended monitor application under MST technology (MultiStreamTransport protocol)

#### Arrange your displays

Once the extra monitors are connected, they can be configured to either mirror mode, extended mode or to the setting of the primary display.

#### e.g: extending your monitors

- Position the mouse anywhere on the Windows® desktop
- Right-click and select **Display settings** to bring up the configuration window.
- Refer to the Display configuration section

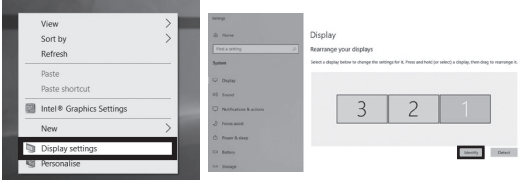

- Identify your monitors by clicking the Identify button.
- Select the relevant monitor for the following settings by clicking the identified monitor symbol

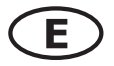

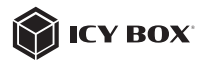

- Select Multiple displays > Extend desktop Disnlay resolution to this display if you wish to extend a monitor.  $1920 \times 1080$ U Display orientation Landscane Multiple displays Multiple displays Duplicate desktop on 1 and 3 Extend desktop to this display 1. Duplicate desktop on 2 and 3 2. Extr ktop to th Make this my main display Disconnect this display

- Click Keep changes to confirm and exit.

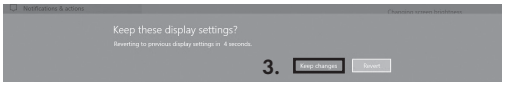

- Once the setting is completed, simply drag and drop the application icons to arrange your monitors.

(However, some applications may not support the display on the extended desktop).

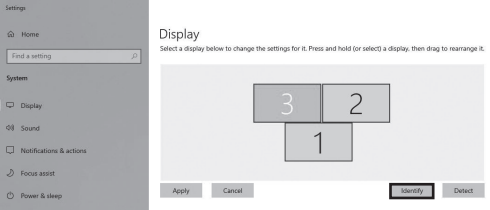

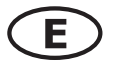

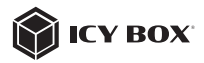

#### Setting the right resolution and frequency of your displays

There are two possibilities to choose the resolution of the selected monitor:

#### 1. Standard

- Identify your monitors by clicking the **Identify** button.
- Select the relevant monitor by clicking the identified monitor symbol.
- Click on Display resolution

#### Scale and layout

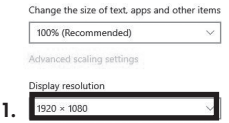

- Choose the right resolution from the drop-down menu. Refer to the video matrix table!

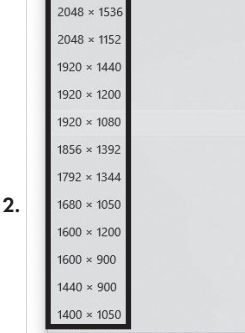

- Click Keep changes to confirm and exit.

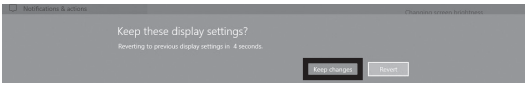

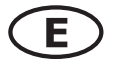

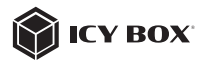

### 2. Advanced display settings

- Identify your monitors by clicking the **Identify** button.
- Click on Advanced display settings

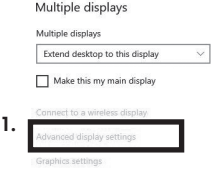

A new page opens up

- Select the relevant monitor by clicking Choose display
- Click on Display adaptor properties for Display X

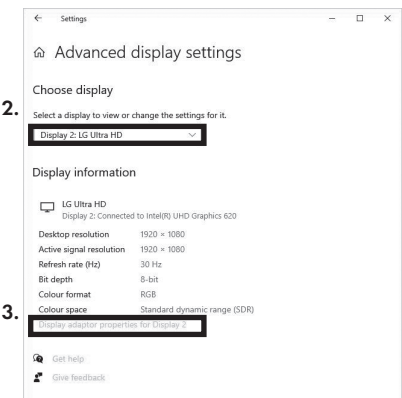

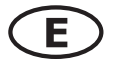

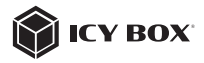

A new window opens up - Click on List All Modes

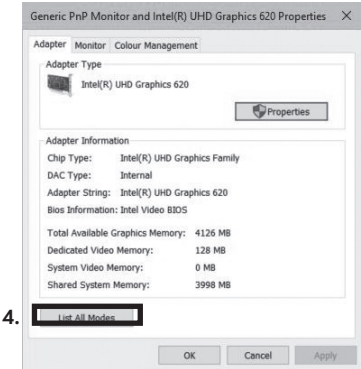

A new window opens up

- Click on a valid mode according to your demands.

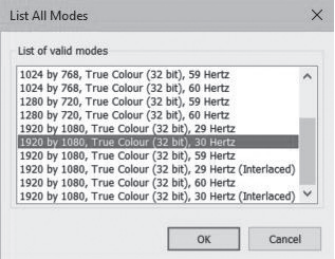

Repeat for each attached monitor if necessary.

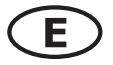

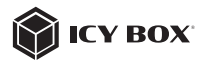

### macOS® Display configuration

Once the extra monitors are connected, they can be configured to mirror mode or extend mode.

### - Click on System Preferences

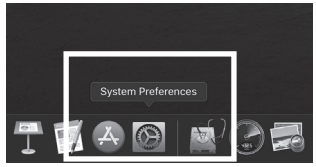

- Click on Displays

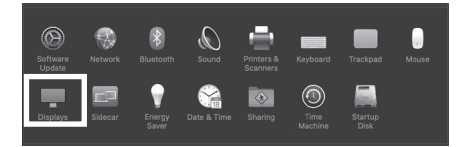

A new window opens up

### - Click Arrangement

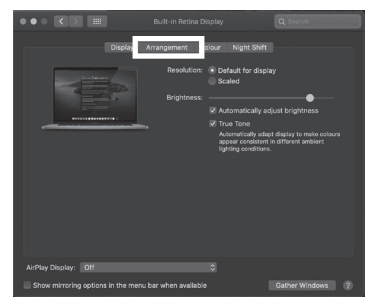

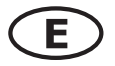

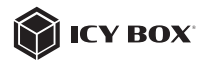

- Select the corresponding monitor symbol by clicking and holding the symbol of the monitor that shall be placed in order to do the positioning.

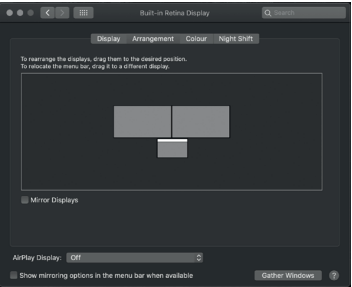

To set up scaled resolutions of the monitor displays, click the **Display** tab. In the window that now opens for the respective display, you can set your desired resolutions separately. Select the option **Scaled** and then select the appropriate size in the field below.

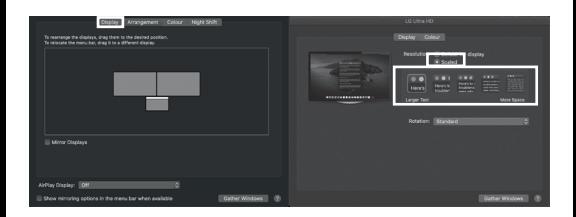

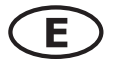

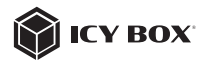

### Advanced display settings

Hold down the **option** key and click on **Scaled** again and an advanced menu for setting resolution and repetition frequency opens.

Please select your preferred settings here.

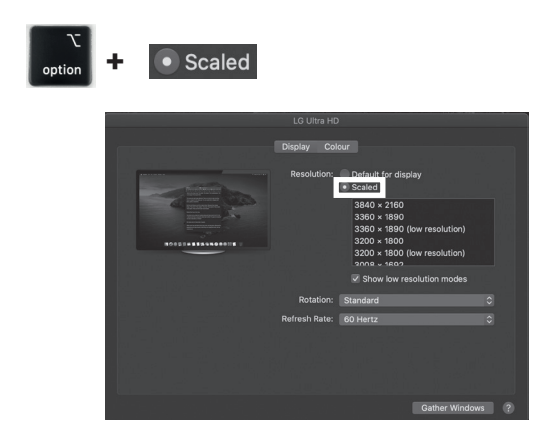

Repeat for each attached monitor if necessary.

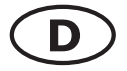

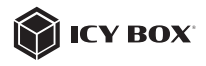

#### Verpackungsinhalt

1x IB-DK2116-C, 1x Handbuch

#### Ansicht

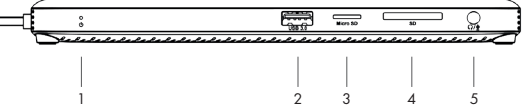

- 1. USB 3.2 Gen 1 Type-C® Hostcomputer Schnittstelle
- 2. LED für Betrieb (blau)<br>3. USB 3.2 Gen 1 Type
- USB 3.2 Gen 1 Type-A Schnittstelle, Datenübertragungsraten bis zu 5 Gbit/s und BC1.2 (5 V/0,9 A) Ladeport
- 4. microSD 2.0 Kartenleser mit bis zu 25 MB/s
- 5. SD 2.0 Kartenleser mit bis zu 25 MB/s

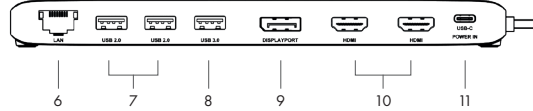

- 6. 3,5 mm Headset Kombibuchse
- Gigabit LAN RJ45 Schnittstelle
- 8. 2x USB 2.0 Type-A Schnittstelle, Datenübertragungsraten bis zu 480 Mbit/s und 5 V/0,5 A Ladeunterstützung
- 9. 2x USB 3.2 Gen 1 Type-C® Schnittstelle, Datenübertragungsraten bis zu 5 Gbit/s und 5 V/0,9 A Ladeunterstützung
- 10. DisplayPort® 1.4 Schnittstelle mit bis zu 3840x2160@60 Hz
- 11. 2x HDMI® 2.0 Schnittstelle mit bis zu 3840x2160@60 Hz<br>12. LISB Type-C® PD 3.0 Schnittstelle mit Power Delivery Unter
- USB Type-C® PD 3.0 Schnittstelle mit Power Delivery Unterstützung bis zu 100 W (keine Datenübertragung).

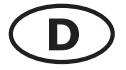

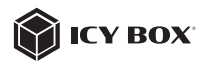

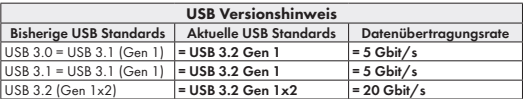

### Anforderungen

- USB Type-C®-fähiger Windows® / macOS® Computer
- Unterstützung von Power Delivery und DP Alt Mode
- Die DockingStation ist kompatibel mit Thunderbolt™ 3 / 4-fähigen Computern
- Um die maximal unterstützten Auflösungen zu erreichen, muss Ihr Hostcomputer DisplayPort™ 1.4 (DSC) unterstützen.

#### USB Type-C®

Nicht alle USB Type-C® Hostanschlüsse unterstützen die volle Funktionalität des USB Type-C® Standards. Einige Anschlüsse bieten möglicherweise nur Datenübertragung ohne Unterstützung von Power Delivery oder DP Alt Mode über USB.

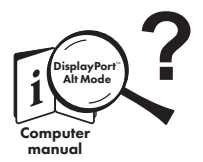

### USB Type-C™ ≠ USB Type-C™

**Wichtia!** Dieses ICY BOX Produkt verwendet den USB Type-C™ Anschluss und nutzt die DisplayPort™ Alt Mode Technologie. Nicht alle Computer, Notebooks oder Tablets mit USB Type-C™ Schnittstelle unterstützen auch den DisplayPort™ Alt Mode.

Bitte überprüfen Sie die Spezifikationen Ihres Computersystems und dessen USB Type-C™ Schnittstelle oder nutzen Sie das ICY BOX Produkt an einem Thunderbolt™ 3 Anschluss.

Um dieses Dock in vollem Umfang zu nutzen, stellen Sie sicher, dass der USB Type-C® Hostanschluss Ihres Computers USB Power Delivery und DP Alt Mode oder Thunderbolt™ 3 / 4 unterstützt.

Bitte beachten Sie die Dokumentation Ihres Hostcomputers oder kontaktieren Sie den PC-Hersteller, um die Kompatibilität mit den genannten Technologien zu bestätigen. Prüfen Sie zur Sicherheit, ob die Bios-Version des Host-PCs auf dem neuesten Stand ist und stellen Sie vor der Anwendung die Kompatibilität mit USB Type-C® Power Delivery und/oder DP Alt Mode sicher.

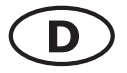

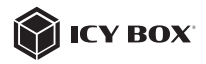

#### Inbetriebnahme

1. Schließen Sie das USB Type-C® Kabel an die unterstützte USB Type-C® Schnittstelle Ihres Computers an.

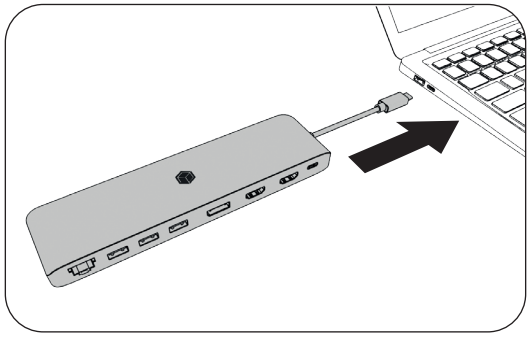

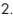

2. Schließen Sie Ihre Peripheriegeräte an die entsprechenden Schnittstellen an.

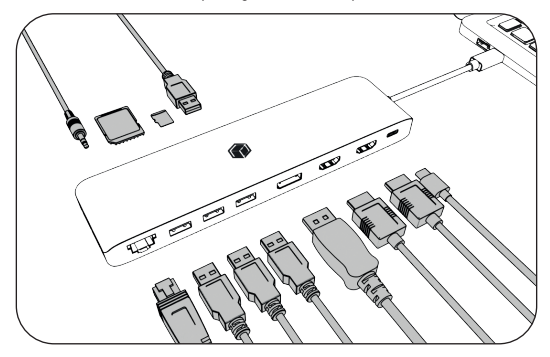

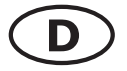

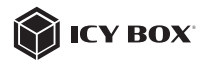

### Verwendung von Speicherkarten

#### SD Karte

Schieben Sie die SD Karte mit der abgeschrägten Ecke voraus in den SD Kartenschacht. Die goldenen Kontaktpunkte zeigen dabei nach unten.

#### microSD Karte

Schieben Sie die microSD Karte mit der abgeschrägten Ecke voraus in den microSD Kartenschacht. Die goldenen Kontaktpunkte zeigen dabei nach unten.

Single-LUN - Der Kartenleser kann nur mit einer Speicherkarte zur selben Zeit arbeiten

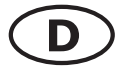

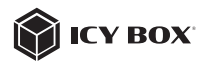

#### Monitoreinrichtung

Zur optimalen Einstellung Ihrer Anzeigeeinheit gehen Sie bitte entsprechend Ihres Betriebssystems und Ihrer Bedürfnisse vor.

Genauere Informationen entnehmen Sie bitte dem Handbuch und den Beschreibungen Ihres Betriebssystems.

Hinweis: Die Videoausgabemöglichkeiten hängen von der verwendeten Grafikkarte und weiteren Hardwarespezifikationen des angeschlossenen Hostcomputers ab. Bestimmte Grafikkarten und Betriebssysteme verfügen nur über eingeschränkte MSToder Videounterstützung, während auch einige Monitore nur geringere Auflösungen unterstützen.

### Unterstützte Videoauflösungen

Unterstützte Auflösungen

Unterstützte Auflösungen

Die IB-DK2116-C unterstützt 4K (Ultra HD) Auflösungen, wenn die angeschlossenen Monitore und die Grafikeinheit diese Auflösung ebenfalls unterstützen.

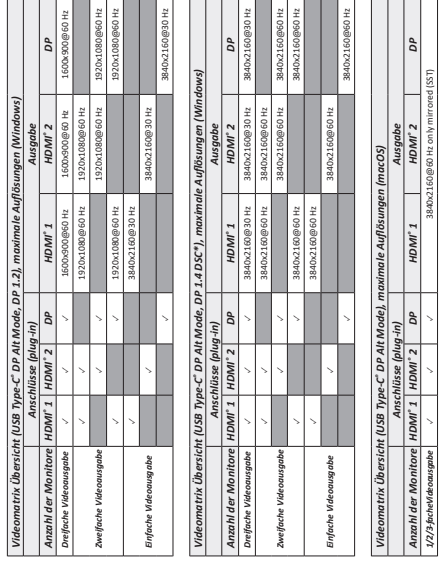

DSC (Display Stream Compression) Unterstützung vorausgesetzt \*DSC (Display Stream Compression) Unterstützung vorausgesetzt

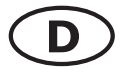

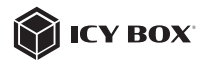

#### Windows® Konfiguration der Anzeigeeinheiten

Hinweis: Die Screenshots können je nach Betriebssystem leicht variieren.

#### Erweiterte Monitorverwendung in Verbindung mit der MST Technologie (MultiStreamTransport Protokoll)

#### Monitore anordnen

Sobald zusätzliche Monitore angeschlossen sind, können sie entweder auf den Spiegelmodus, den Erweiterungsmodus oder die Einstellung der Primäranzeige konfiguriert werden.

#### z.B.: Erweiterung Ihrer Monitore

- Positionieren Sie die Maus an einer beliebigen Stelle auf dem Windows®-Desktop
- Klicken Sie mit der rechten Maustaste und wählen Sie Anzeigeeinstellungen, um das Konfigurationsfenster aufzurufen
- Verwenden Sie den Abschnitt Anzeige

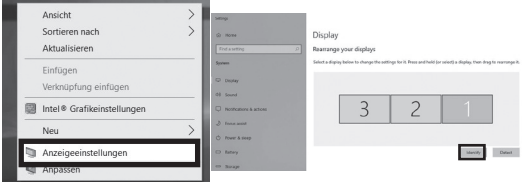

- Identifizieren Sie Ihre Monitore, indem Sie auf die Schaltfläche Identifizieren klicken.
- Wählen Sie den entsprechenden Monitor für die folgenden Einstellungen aus, indem Sie auf das Symbol des identifizierten Monitors klicken.

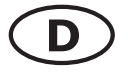

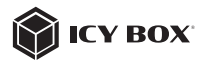

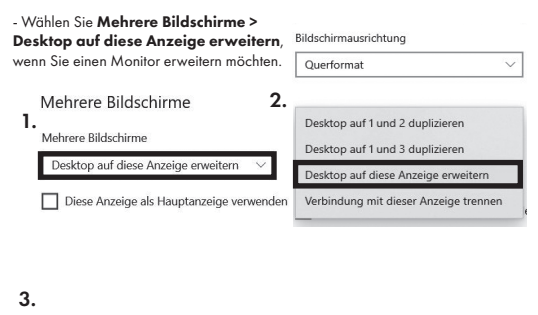

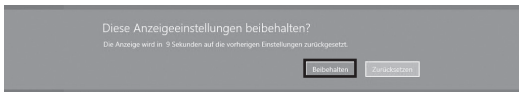

- Klicken Sie zum Bestätigen und Beenden auf Einstellungen Beibehalten.

- Sobald die Einstellungen abgeschlossen sind, ziehen Sie einfach die Monitorsymbole per Drag & Drop, um Ihre Monitore anzuordnen. (Einige Anwendungen unterstützen jedoch möglicherweise nicht die Anzeige auf dem erweiterten Desktop).

#### Anzeige

#### Rildschirme neu anordnen

Wählen Sie unten eine Anzeige aus, um ihre Einstellungen zu ändern. Halten Sie die Anzeige gedrückt (oder wählen Sie sie aus), und ziehen Sie sie, um sie neu anzuordnen.

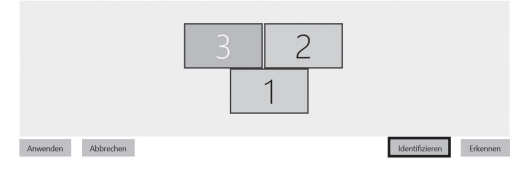

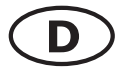

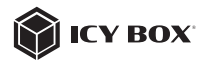

#### Einstellung der richtigen Auflösung und Frequenz Ihrer Anzeigen

Es gibt zwei Möglichkeiten zur Auswahl der Auflösung des ausgewählten Monitors:

#### 1. Standard Anzeigeeinstellungen

- Identifizieren Sie Ihre Monitore, indem Sie auf die Schaltfläche Identifizieren klicken.

- Wählen Sie den betreffenden Monitor durch Klicken auf das Symbol für den identifizierten Monitor aus.

#### - Klicken Sie auf Bildschirmauflösung

Skalierung und Anordnung

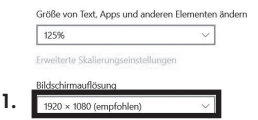

- Wählen Sie die gewünschte Auflösung aus dem Dropdown-Menü.

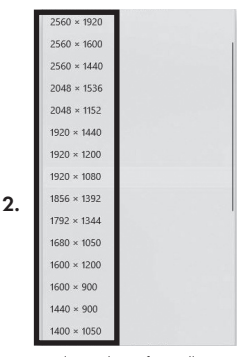

#### - Klicken Sie zum Bestätigen und Beenden auf Einstellungen Beibehalten.

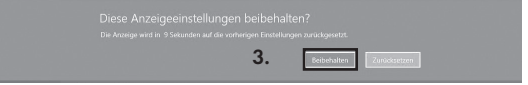

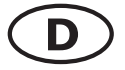

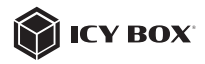

#### 2. Erweiterte Anzeigeeinstellungen

- Identifizieren Sie Ihre Monitore, indem Sie auf die Schaltfläche Identifizieren klicken.

- Klicken Sie auf Erweiterte Anzeigeeinstellungen

### Mehrere Rildschirme

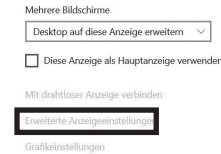

### Eine neue Seite öffnet sich

- Wählen Sie den entsprechenden Monitor aus, indem Sie auf Anzeige auswählen klicken.

1.

- Klicken Sie auf Adaptereigenschaften für Bildschirm X anzeigen

### ⋒ Erweiterte Anzeigeeinstellungen

#### Anzeige auswählen

Wählen Sie eine Anzeige aus, deren Einstellungen Sie anzeigen oder ändern möchten.

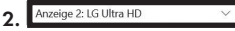

#### Anzeigeinformationen

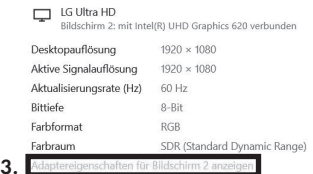

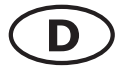

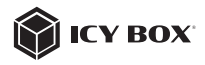

#### Es öffnet sich ein neues Fenster - Klicken Sie auf Alle Modi auflisten

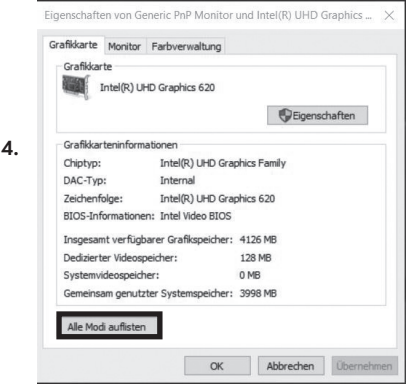

Es öffnet sich ein neues Fenster

- Klicken Sie auf den gewünschten Modus entsprechend Ihrer Anforderung.

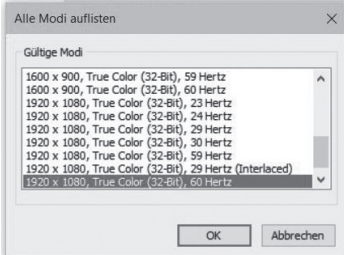

Wiederholen Sie dies bei Bedarf für jeden angeschlossenen Monitor.

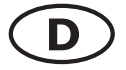

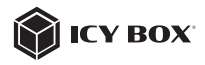

### macOS® Konfiguration der Anzeigeeinheiten

- Klicken Sie auf Systemeinstellungen

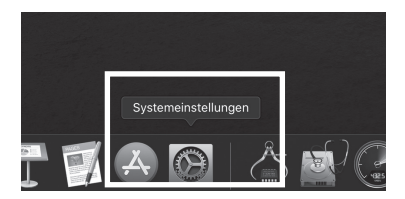

- Klicken Sie auf Monitore

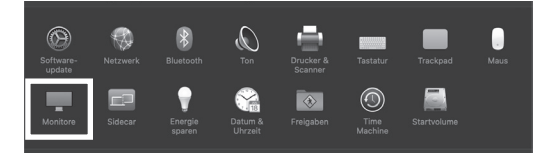

Es öffnet sich ein neues Fenster - Klicken Sie auf Anordnen

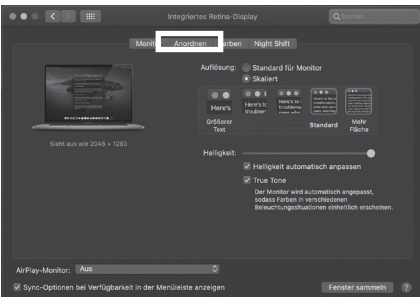

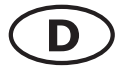

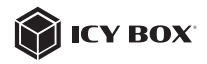

- Wählen Sie das entsprechende Monitorsymbol, indem Sie auf das Symbol des zu platzierenden Monitors klicken und halten, um die Anordnung vorzunehmen.

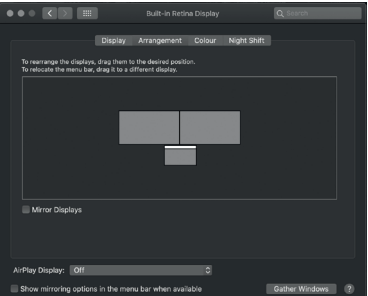

Um skalierte Auflösungen der Monitoranzeigen vorzunehmen, klicken Sie den Reiter Monitor. In dem sich nun öffnenden Fenster der jeweiligen Anzeige können Sie separat Ihre gewünschten Ansichten einstellen.

Wählen Sie die Option Skaliert und dann die entsprechende Größe im Feld darunter.

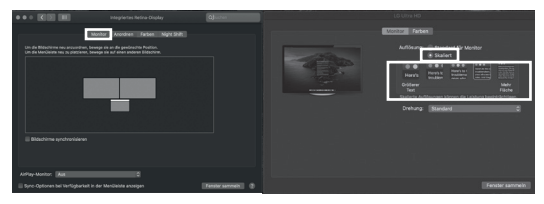

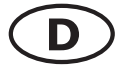

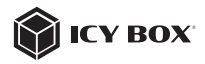

#### Erweiterte Anzeigeeinstellungen

Detailliertere Einstellungen können Sie wie folgt vornehmen: Halten Sie die Option Taste gedrückt und klicken Sie erneut auf Skaliert und ein erweitertes Menü zur Einstellung von Auflösung und Wiederholfrequenz öffnet sich. Wählen Sie hier bitte Ihre gewünschten Einstellungen aus.

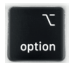

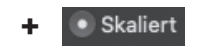

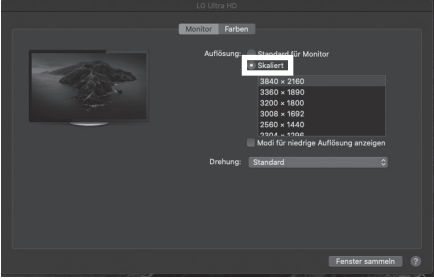

Wiederholen Sie dies bei Bedarf für jeden angeschlossenen Monitor.

UK<br>Co  $\big($  $\epsilon$ Nos produits et emballages se recyclent, ne les jetez as! Trouvez où les déposer sur le site www.quefairedemesdechets.fr

#### © Copyright 2023 by RaidSonic Technology GmbH. All Rights Reserved.

The information contained in this manual is believed to be accurate and reliable. RaidSonic Technology GmbH assumes no responsibility for any errors contained in this manual. RaidSonic Technology GmbH reserves the right to make changes in the specifications and/ or design of the above-mentioned product without prior notice. The diagrams contained in this manual may also not fully represent the product that you are using and are there for illustration purposes only. RaidSonic Technology GmbH assumes no responsibility for any differences between the product mentioned in this manual and the product you may have. DisplayLink® is the registered trademark of DisplayLink Corp. in the EU, the US, and other<br>countries DisplayPort" and the DisplayPort" logo are trademarks owned by the Video Elec-<br>tronics Standards Association (VESA®) in t HDMI® and HDMI® High-Definition Multimedia Interface, and the HDMI® logo are trademarks or registered trademarks of HDMI® LA, Inc. in the United States and other countries. Apple and macOS are registered trademarks of Apple Computer Inc. Microsoft, Windows and the Windows logo are registered trademarks of Microsoft Corporation.